#### **BENEFICIARY OUT REACH APP**

#### **అప్ లాగిన్ అవ్వడం:**

a) WEA/WDWS యొక్క ఆధార్ సెంబర్ Authentication ద్వారా Beneficiary Out Reach App Login అవ్ాాలి.

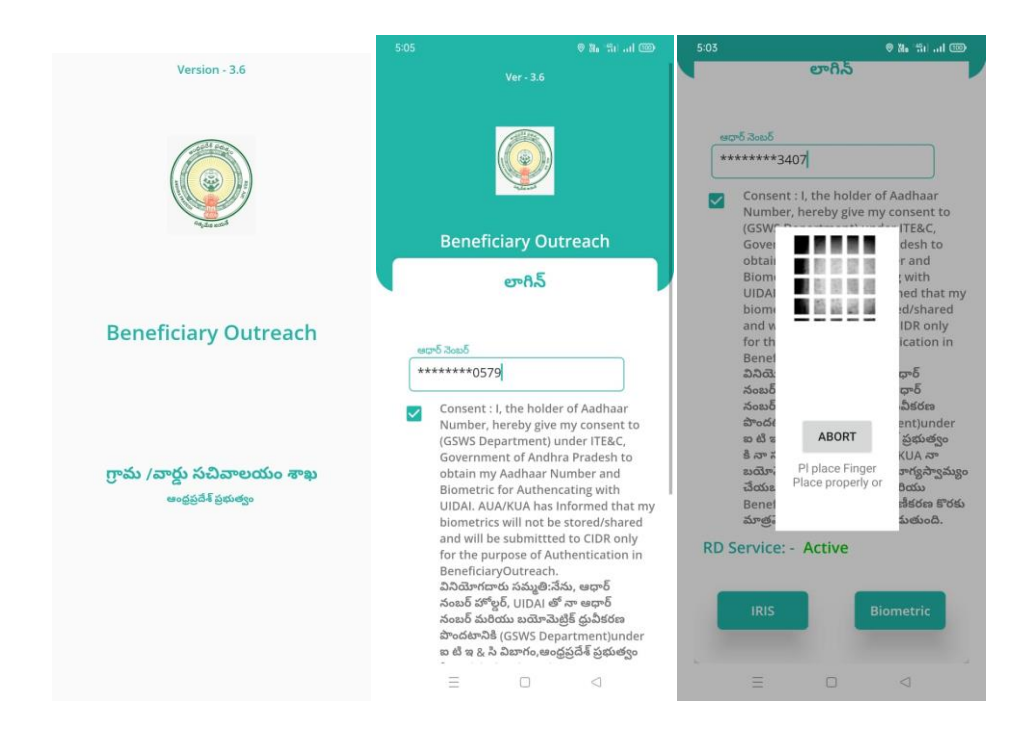

b) WEA/WDWS Beneficiary OutReach App లాగిన్ అయిన తరువాత మీకు ఈ

క్రింది విధంగా స్క్రీన్ కనిపిస్తుంది.

## **Jagananna Vasathi Deevena (Scheme)**

## **Home Screen :**

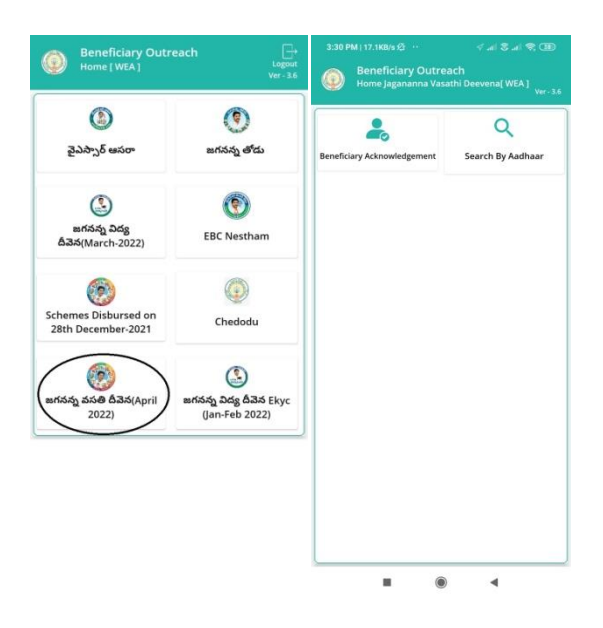

## **Jagananna Vasathi Deevena (Beneficiary Acknowledgement):**

- a) మీరు Jagananna Vasathi Deevena (Beneficiary Acknowledgement) మీద క్లిక్ చేస్తే మీకు ఈ క్రింది విధముగా స్క్రీన్ కనిపిస్తుంది.
- b) మీరు మీ యొక్క Secretariat code మరియు Cluster ID ని సెలెక్ట్ చేసుకుంటే ఈ క్రింది విధంగా Student యొక్క పేర్లు,student ID's మరియు Payment Status కనిపిస్తాయి.

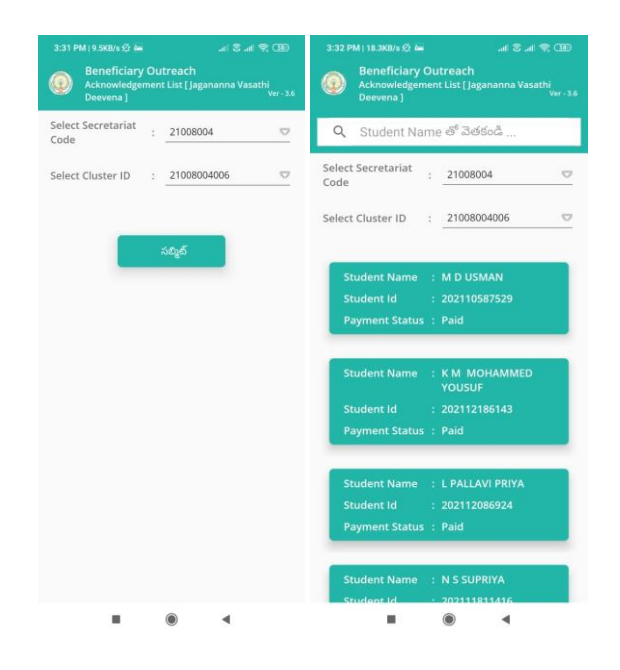

- c) మీరు List ని క్ిక్ చేస్కిన తరువ్ాత మీక్ు **Beneficiary Acknowledgement** స్క్రీన్ కనిపిస్తుంది.
- d) WEA/WWDS Jagananna Vasathi Deevena (**Search By Aadhaar**) మీద క్లిక్ చేస్తే మీకు ఈ క్రింది విధముగా స్క్రీన్ కనిపిస్తుంది.

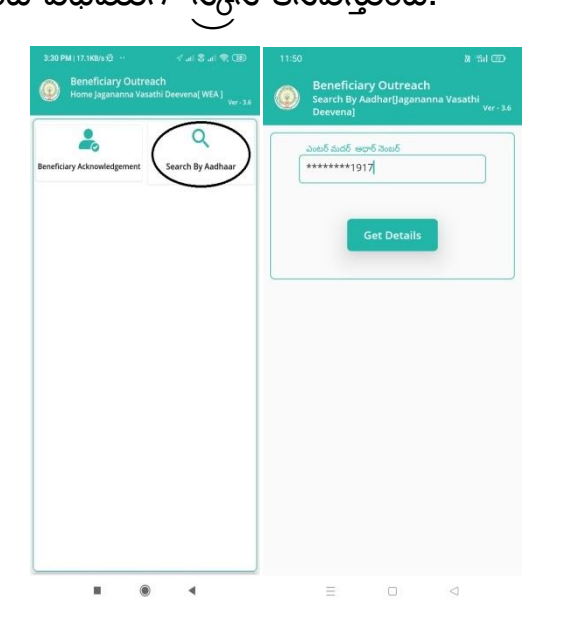

e) తల్లి యొక్క ఆధార్ నెంబర్ ని ఎంటర్ చేసి Get Details మీద క్లిక్ చేస్తే మీకు

**Beneficiary Acknowledgement**  $\frac{1}{2}$ **్రీన్ కనిపిస్తుంది.** 

- f) **Beneficiary Acknowledgement స్క్రీన్ లో పేమ ంట్ స్క ే ేటస్ (Paid)** అయితే Student మరియు Mother Details, Upload Physical Acknowledgement, మరియు Capture Selfie Image ఉెంటాయి.
- g) Student పతరు, Student ID, Mother Details(Mother Name, Account Number,

Fee Reimbursement Amount, Payment Status, Payment Type) వస్ాత యి.

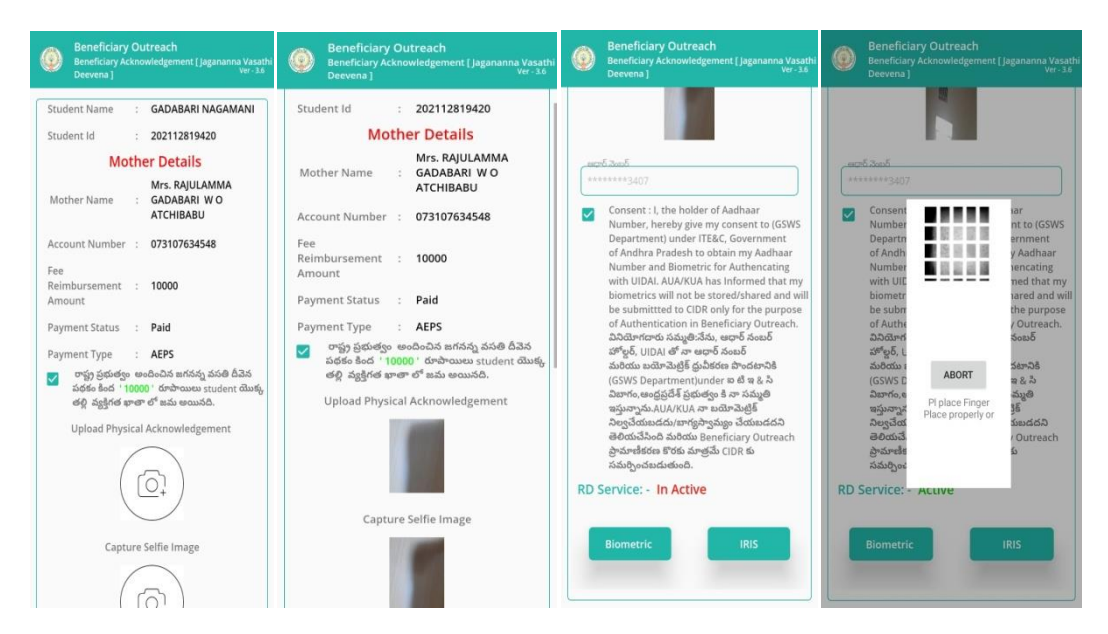

- h) రాష్ట్ర ప్రభుత్వం అందించిన జగనన్న వసతి దీవెన `పథకం కింద Fee Reimbursement Amount 10,000/- రూపాయిలు Student యొక్క తల్లి వ్యక్తిగత ఖాతా లో జమ అయినది అని సెలెక్ట్ చేసి, Upload Acknowledgement దగ్గర Acknowledgement photo మరియు Capture Selfie Image దగ్గర (student యొక్క తల్లి మరియు WEA/WDWS)photo తీసి అవ్లోడ్ చేయవలెను.
- i) Student యొక్క తల్లి సమ్మతిని ని ఎంచుకొని Authentication చేయాలి.
- j) **పేమ ంట్ స్క ే ేటస్ (Rejected)** అయితేStudent మరియు Mother Details, Bank Account Details ఉెంటాయి.
- k) Student పతరు, Student ID, Mother Details(Mother Name, Account Number, Fee Reimbursement Amount, Payment Status, Payment Type, Rejected reason) వస్తాయి.

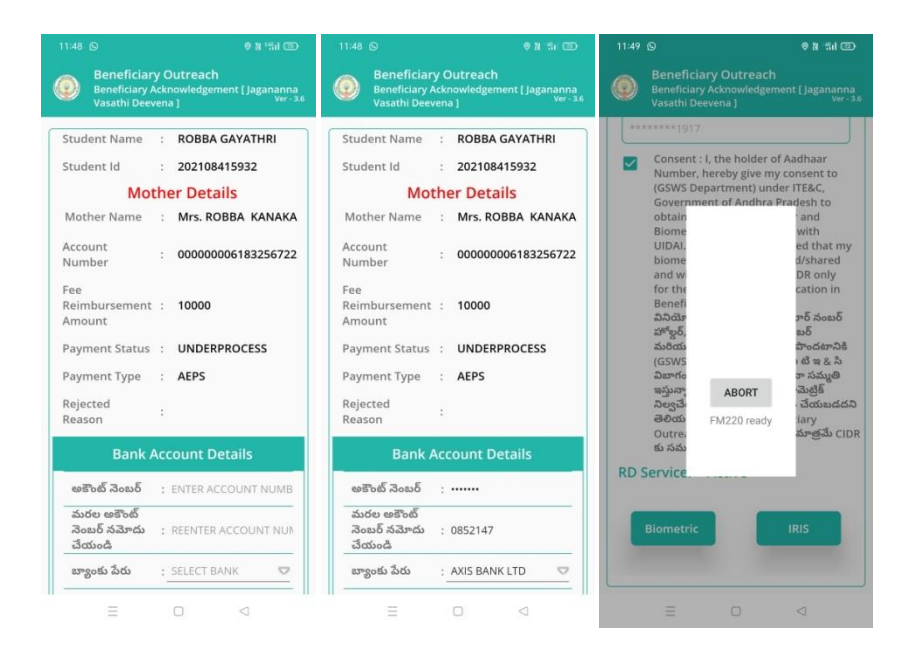

l) Bank Account Details ఎంటర్ చేసిన తర్వాత Student యొక్క తల్లి Authentication

చేయాలి.

m)Student యొక్క తల్లి Authentication చేసిన తర్వాత WEA/WDWS

Authentication చేయవలిసి ఉంటుంది.

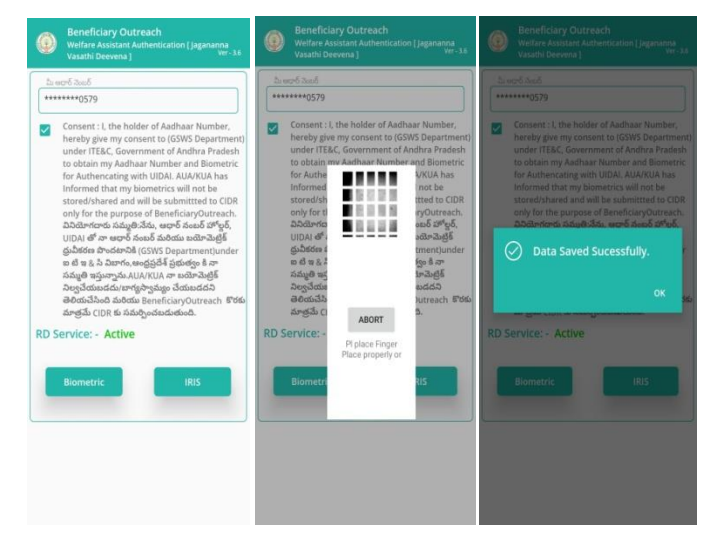

- n) ఇక్కడ ఇచ్చిన షరతులు ని accept చేసి WEA/WDWS Authentication చేయాలి.
- o) WEA/WDWS Authentication చేసిన తర్వాత Data Saved Successfully అని మెసేజ్ వస్తుంది.

# **Jagananna Vidya Deevena (Jan-Feb-2022)**

#### **Home Screen :**

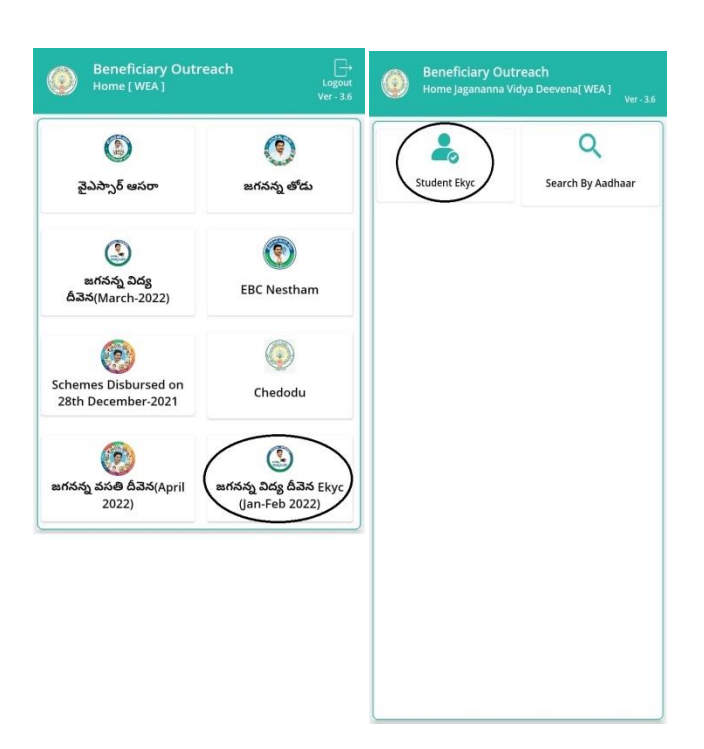

## **Jagananna Vidya Deevena (Jan-Feb-2022)(Student Ekyc):**

- a) మీరు Jagananna Vidya Deevena(Jan-Feb-2022) (**Student Ekyc**) మీద క్లిక్ చేస్తే మీకు ఈ క్రింది విధముగా స్క్రీన్ కనిపిస్తుంది.
- b) మీరు మీ యొక్క Secretariat code మరియు Cluster ID ని సెలెక్ట్ చేసుకుంటే List వస్తుంది.
- c) List లో మీక్ు Mother Name, Student Name, Student ID ,College Name, Course Name కనిపిస్తాయి.

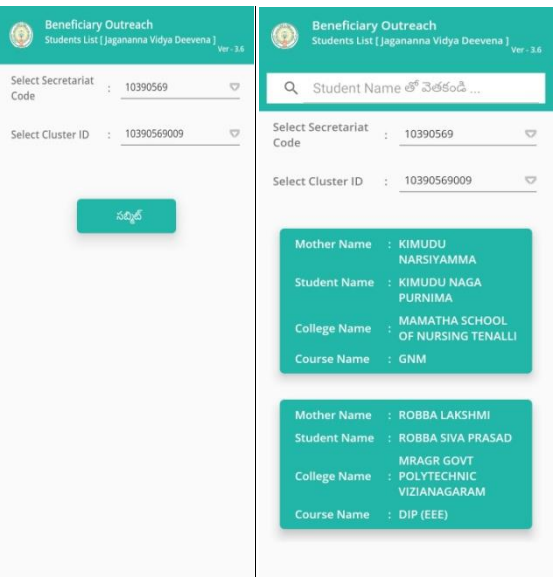

- d) మీరు List ని క్ిక్ చేస్కిన తరువ్ాత మీక్ు **Student Acknowledgement** స్క్రీన్ కనిపిస్తుంది.
- e) WEA/WWDS Jagananna Vidya Deevena (**Search By Aadhaar**) మీద క్ిక్

చేస్తే మీకు ఈ క్రింది విధముగా స్క్రీన్ కనిపిస్తుంది.

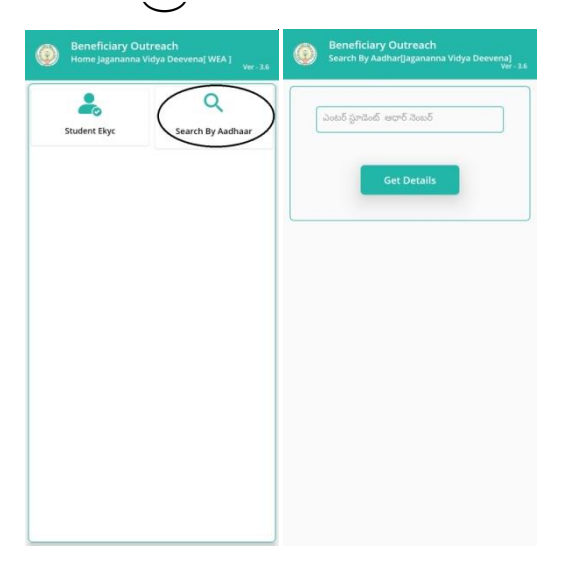

- f) Student యొక్క ఆధార్ నెంబర్ ని ఎంటర్ చేసి Get Details మీద క్లిక్ చేస్తే మీకు **Student Acknowledgement స్క్రీన్ కనిపిస్తుంది.**
- g) **Student Acknowledgement స్క్రీన్** లో Student Name , Student ID, Mother Name, Scheme Name, College Name, Course Name, Select Student Status వస్తాయి.

h) **Select Student Status** లో Live, Death ఆప్షన్్ క్లవు.

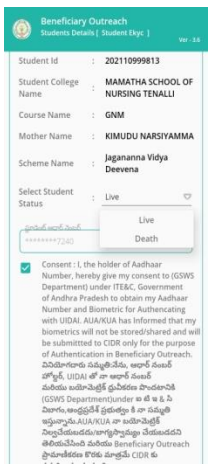

i) **Select Student Status (Live)** ఎెంచ్క్ుననట ి అయితే Student యొక్క ఆధార్

న ెంబర్ తో Student Ekyc చేయాలి.

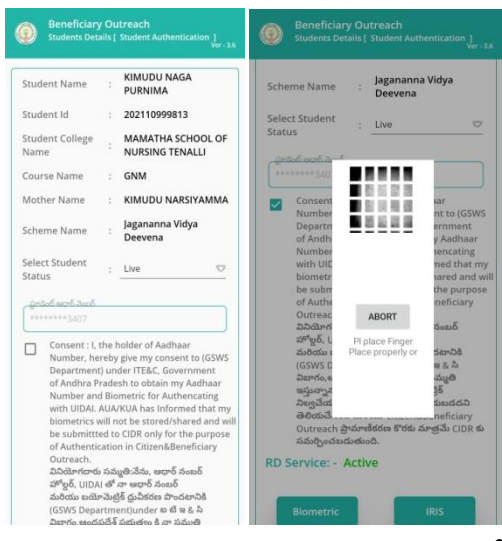

j) **Select Student Status (Death)** ఎెంచ్క్ుననట ి అయితే మీక్ు ఈ క్రెంద్ి విధెంగా

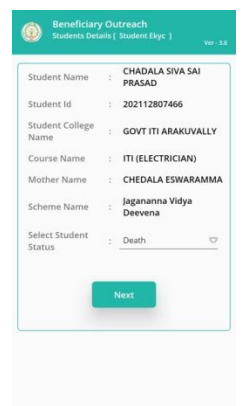

Screen కనిపిస్తుంది.

k) Select Student Status ని ఎంచుకున్నతర్వాత WEA/WDWS Authentication చేయవలిసి ఉంటుంది.

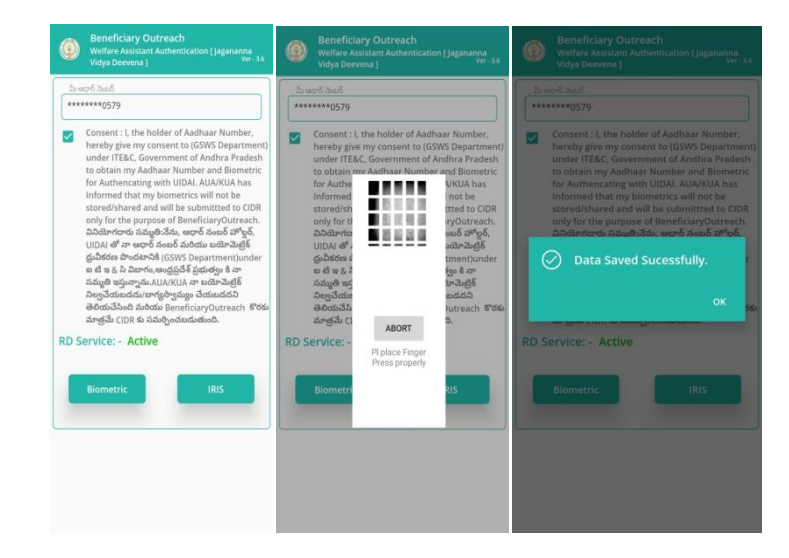

- l) ఇక్కడ ఇచ్చిన షరతులు ని accept చేసి WEA/WDWS Authentication చేయాలి.
- m) WEA/WDWS Authentication చేసిన తర్వాత Data Saved Successfully అని మెసేజ్ వస్తుంది.